# **República Argentina - Poder Ejecutivo Nacional** 2019 - Año de la Exportación

**Circular**

Número: IF-2019-48593270-APN-DRS#MJ

CIUDAD DE BUENOS AIRES IF-2019-48593270-APN-DRS#MJ<br>CIUDAD DE BUENOS AIRES<br>Jueves 23 de Mayo de 2019

**Referencia:** EX-2019-38420392-APN-DRS#MJ

CIRCULAR D.R.S. N° 25

#### SEÑOR ENCARGADO E INTERVENTOR:

Me dirijo a usted con relación a la Circular D.R.S. N° 22 del 2 de mayo del corriente mediante la cual se puso en su conocimiento el dictado de la Resolución N° RESOL-2019-42-APN-SECMA#JGM por la cual se aprueban las "Pautas Técnicas y Procedimientos para la captura y verificación de huella dactilar y fotografía digital de rostro".

A tal fin se adjunta el nuevo instructivo de la Aplicación https://biometrico.firmar.gob.ar/, que reemplaza al que fuera comunicado en la Circular mencionada precedentemente.

Marcelo Daniel Valle Director Dirección de Registros Seccionales Ministerio de Justicia y Derechos Humanos

## Solicitud de certificados de Firma Digital

### Verificación de datos biométricos

- 1. El Oficial de Registro deberán controlar el Documento Nacional de Identidad o en el caso de extranjeros el Pasaporte válido u otro documento válido aceptado en virtud de acuerdos internacionales.
- 2. Conectar su Token a la PC o Notebook, y luego ingresar a la aplicación <https://biometrico.firmar.gob.ar/> (navegador recomendado Google Chrome). La aplicación le solicitará autenticarse con su certificado de firma digitalToken.

En caso de no poder ingresar verifique el dispositivo TOKEN esté conectado correctamente.

3. Completar el número de CUIL y el sexo delsolicitante.

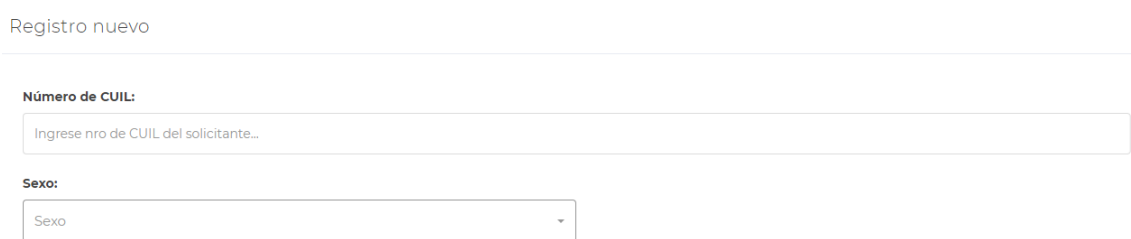

**4. Captura de Fotografía**

Tomarle una fotografía al solicitante, esta debe tomarse de frente y centrada. (ver Anexo I – Consideraciones para la captura de la fotografía digital de rostro)

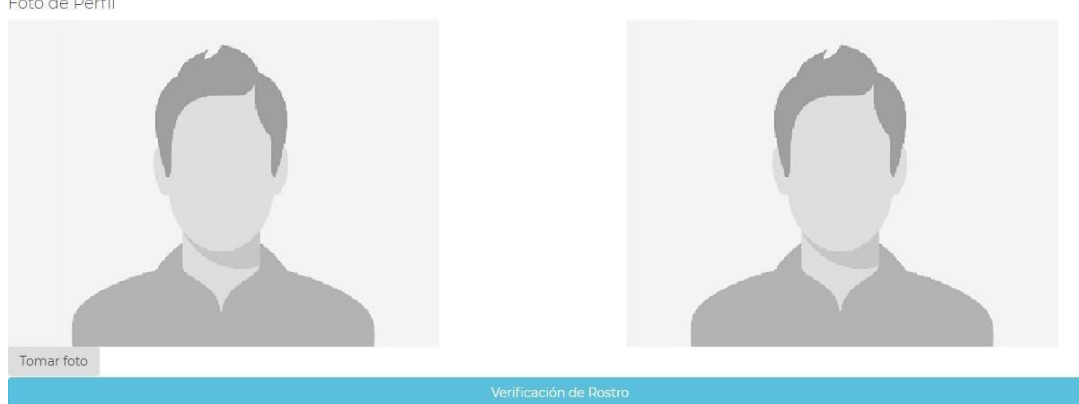

Hacer click en "Tomar foto", una vez que saque la fotografía, deberá hacer click en "Verificación de rostro".

Si la verificación es incorrecta /no alcanza el porcentaje de confianza mínimoel sistema arrojará el siguiente mensaje:

Matcheo incorrecto. Confianza del 0%. Debe ser mayor al 60%

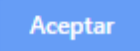

En este caso, deberá realizar una tomar una nueva fotografía, mínimo se deben realizar 2 intentos adicionales. Si la verificación continua dando incorrecto se continuará con la verificación de huellas dactilares.

Si la verificación es exitosa, se deberá continuar con la verificación de huellas dactilares:

Matcheo exitoso. Confianza del 78%

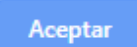

#### **5. Captura de Huella Dactilares**

Deberá registrar los datos biométricos del solicitante. Tanto la la huella dactilar, como la fotografía digital del rostro del solicitante son verificadas por el sistema realizando la consulta de datos biométricos del REGISTRO NACIONAL DE LAS PERSONAS.

Inicialmente el aplicativo solicitará Capturar pulgar izquierdo y Capturar pulgar derecho, si la persona no cuenta con los dedos mencionados, la aplicación permitirá seleccionar otro dedo de la mano para hacer la validación, como, por ejemplo: índice izquierdo e índice derecho.

Para tomar las huellas digitales del solicitante, deberá hacer click en el botón "Capturar primera huella" y proceder a su captura, posteriormente se deberá hacer click en el botón "Capturar segunda huella" y proceder a su captura.

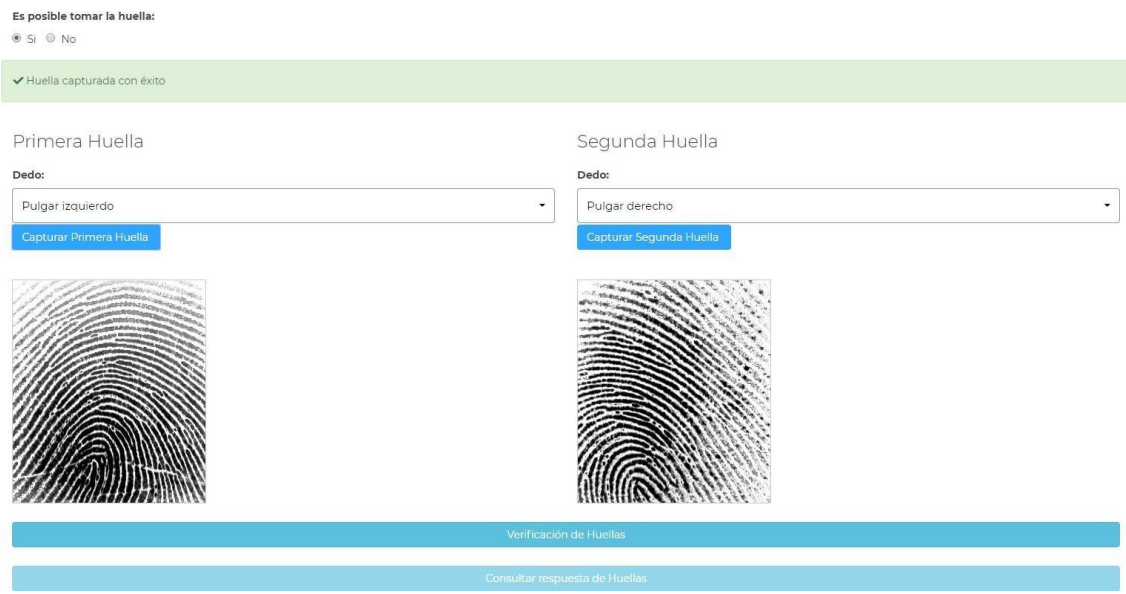

En caso de que no sea posible tomar las huellas, debe aclarar por qué motivo no es posible.

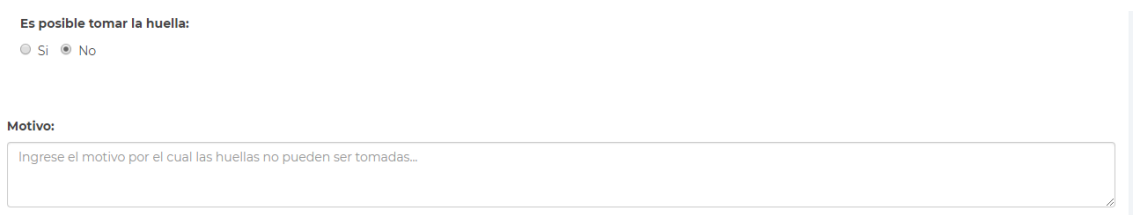

Una vez hecho esto, deberá hacer click en "verificación de huellas". Tenga en cuenta que este servicio puede demorar entre 1 y 5 minutos. Cuando haga esto, el sistema arrojará la siguiente notificación:

Huellas enviadas para verificación

Consulte respuesta en unos minutos.

Tras esperar unos minutos, hacer click en "Consultar respuesta de Huellas".

- En caso de que todavía no haya sido verificada la consulta, aparecerá este cartel:

Aún no se recibió la respuesta. Intente nuevamente más tarde.

Aceptar

Aceptar

#### **6. Procedimiento de cotejo y verificación:**

De acuerdo a los resultados del cotejo y la verificación de los datos biométricos, el Oficial de Registro debe:

- a. Si el cotejo y verificación de las huellas dactilares y de la fotografía digital de rostro son positivos: **se continua con la emisión del certificado**.
- b. Si el control biométrico de la huella dactilar no puede realizarse por algún impedimento físico atribuible al solicitante o suscriptor y el control biométrico de la fotografía digital del rostro es positivo. El Oficial de Registro deberá seleccionar e indicar el motivo por el cual no ha podido capturar las huellas dactilares y **se continua con la emisión del certificado**.
- c. Si el control biométrico de la fotografía digital del rostro es positivo, pero el control biométrico de la huella dactilar se realiza satisfactoriamente, pero el sistema arroja alguna de las siguientes respuestas:
	- 0% validación de huella
	- RENAPER informa que la persona no está enrolada en el sistema
	- posee una demora mayor a los 5 minutos

**se continua con la emisión del certificado**.

- d. Si el cotejo y verificación de la huella dactilar es positiva y el cotejo y verificación de la fotografía digital de rostro es negativa (tras haber intentado mínimo 3 veces) **se continua con la emisión del certificado**.
- e. Si el cotejo y verificación de la huella dactilar y de la fotografía digital de rostro son negativos: **NO se continua con la emisión del certificado, se indica al solicitante que debe actualizar sus datos biométricos**

#### **7. Guarda de verificación de datos biométricos**

El OR deberá continuar completando los datos que le solicita el sistema: seleccionar la Autoridad Certificante AC MODERNIZACIÓN – PFDR y ingresar su nombre y seleccionar la Autoridad de Registro correspondiente.

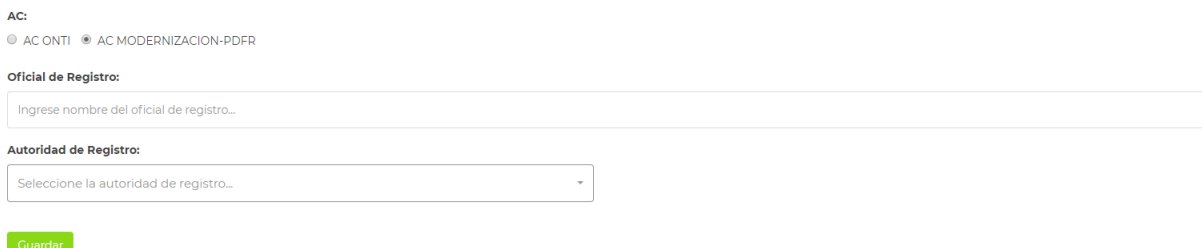

8. Finalmente, haga click en "Guardar" para registrar todos los datos correctamente.

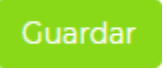

**ALERTA:** en caso que la foto o las huellas no pudieron ser verificadas, el sistema le exigirá que indique el motivo por el cual no se han podido verificar. El OR deberá completar según corresponda (por ejemplo: no valida foto, dado que valido huella se continua el registro; Renaper no tiene registro de las huellas, valida foto se avanza con el registro; Renaper arroja error FALSE 0%, valida foto por lo tanto se avanza con el registro)

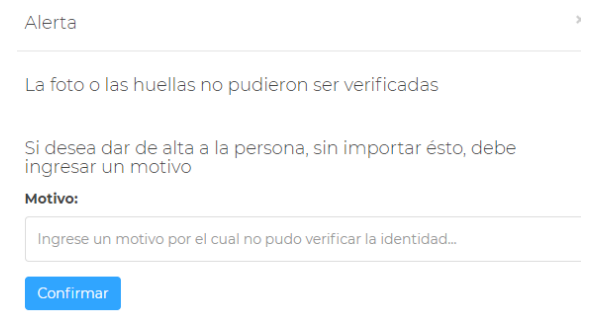

## Emisión de certificado

9. Tras verificar la identidad del solicitante, el OR deberá continuar con la emisión del certificado ingresando a la plataforma de firma digital remota, <https://firmar.gob.ar/RA/>.

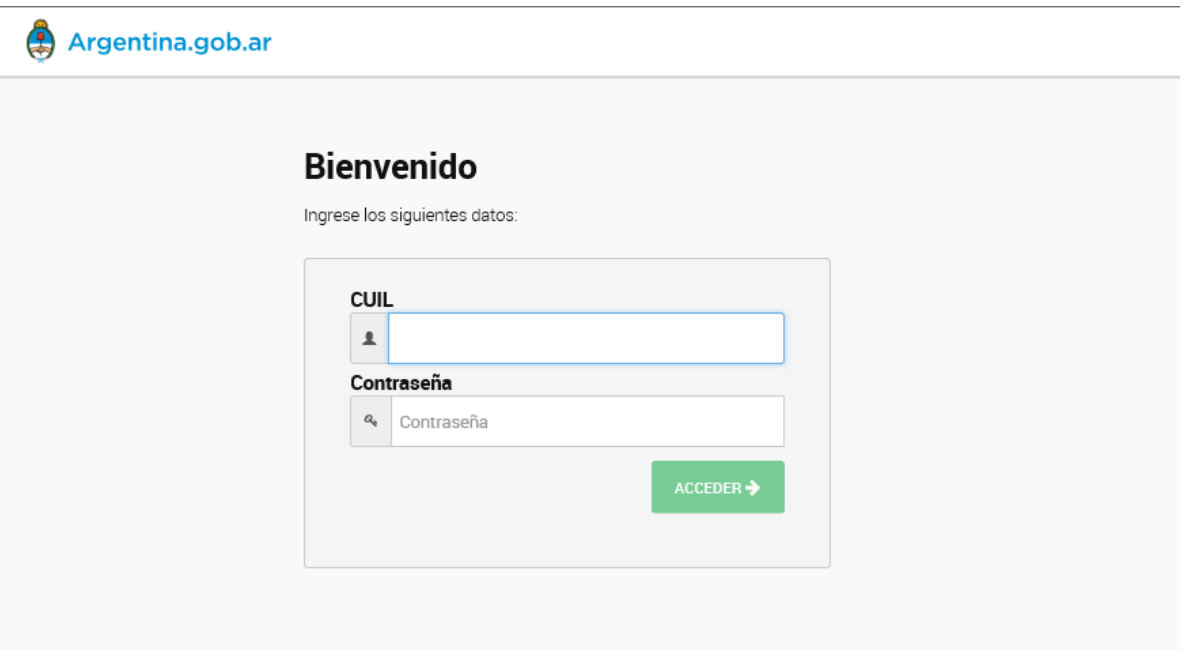

10. En el menú superior a la derecha, en lugar de "OR" aparecerá el nombre y apellido del Oficial de Registro (OR) con el que se autenticó y en la parte inferior aparecerán los datos de su certificado.

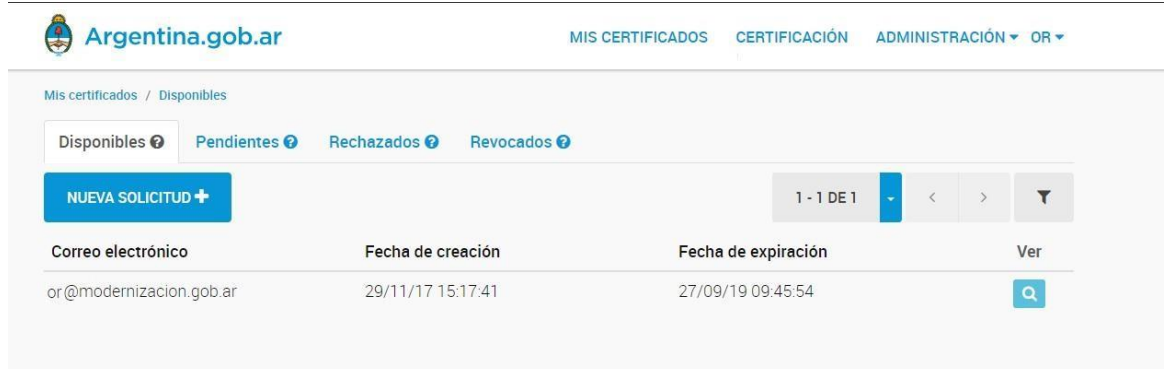

Deberá registrar al solicitante en la aplicación, para ello debe seleccionar el menú "ADMINISTRACION" y luego la opción "USUARIOS":

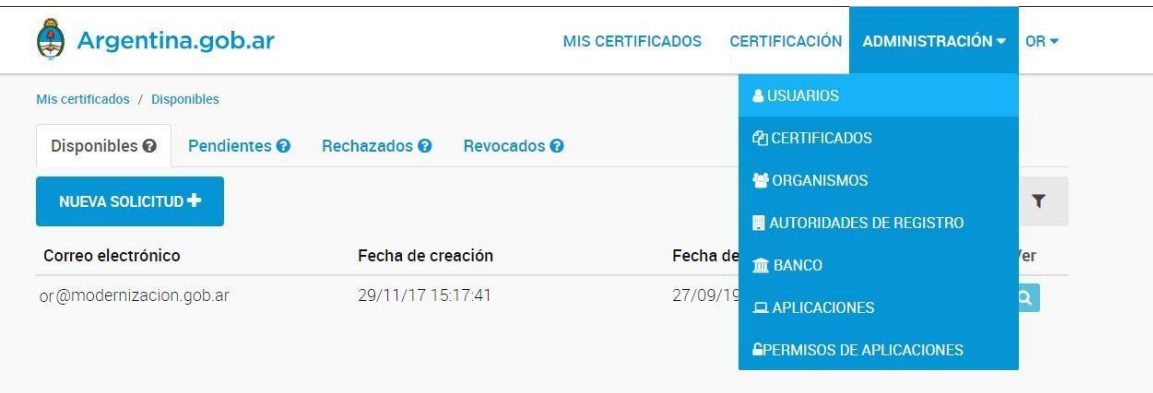

11. El OR accederá al listado de usuarios registrados en la aplicación.

| Administración / Usuarios<br>AGREGAR <sup>+</sup><br>CUIL | Nombre               | Tipo de usuario     | 1 - 10 DE 40                                     | $\langle$<br>$\rightarrow$ | Y         |
|-----------------------------------------------------------|----------------------|---------------------|--------------------------------------------------|----------------------------|-----------|
|                                                           |                      |                     | Autoridad de registro                            | Ver                        | Modificar |
| 20-11111111-2                                             | Juan Franco          | Suscriptor          | Secretaría de<br>Modernización<br>Administrativa | $\alpha$                   | ۰         |
| 20-11111116-0                                             | Rafael Osvaldo Perez | Oficial de Registro | Secretaría de<br>Modernización<br>Administrativa | $\alpha$                   | $\bullet$ |
| 20-11111156-8                                             | Federico Bustos      | Suscriptor          | Secretaría de<br>Modernización<br>Administrativa | $\alpha$                   | $\bullet$ |
| 20-11111113-3                                             | Jacinto Campos       | Suscriptor          | Secretaría de<br>Modernización<br>Administrativa | $\alpha$                   | ö         |
| 20-11111112-0                                             | Franco Herrera       | Oficial de Registro | Secretaría de<br>Modernización<br>Administrativa | $\alpha$                   | $\bullet$ |

12. Para registrar al solicitante en la aplicación se deberá apretar el botón "AGREGAR"; aparecerá la siguiente pantalla:

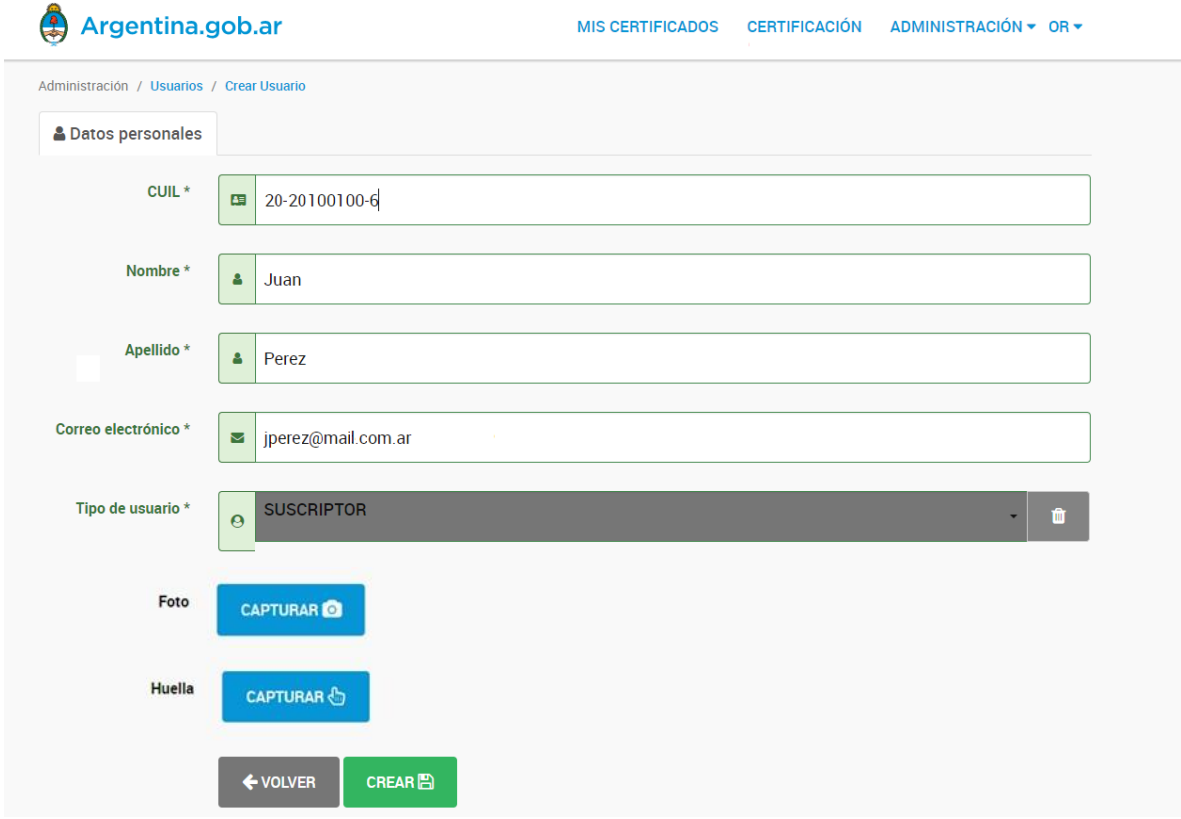

13. El OR completará los campos CUIL, nombre y apellido (tal cual figura en el documento de identidad exhibido por el solicitante) y correo electrónico con un mail personal que le indique el solicitante.

.

**Si al completar el campo "CUIL", el nombre y apellido se completan automáticamente, NO se debe continuar con la creación del usuario, ya que esto indica que dicha persona ya tiene un usuario creado en alguna de las ARs ya existentes.**

- 14. En el campo "Tipo de usuario" elige la opción "SUSCRIPTOR" (en general está será la única opción disponible).
- 15. Por último, se procederá a la captura de foto con la cámara incorporada a la PC y captura de la Huella digital con el lector biométrico. Recordar que la foto debe ser tomada con la cara despejada, sin anteojos, fondo blanco y con buena luz.
- 16. Presionar el botón CREAR, quedando los datos almacenados en la Plataforma de Firma Digital Remota. Aparecerá la pantalla anterior de usuarios donde se deberá visualizar el usuario recién creado.

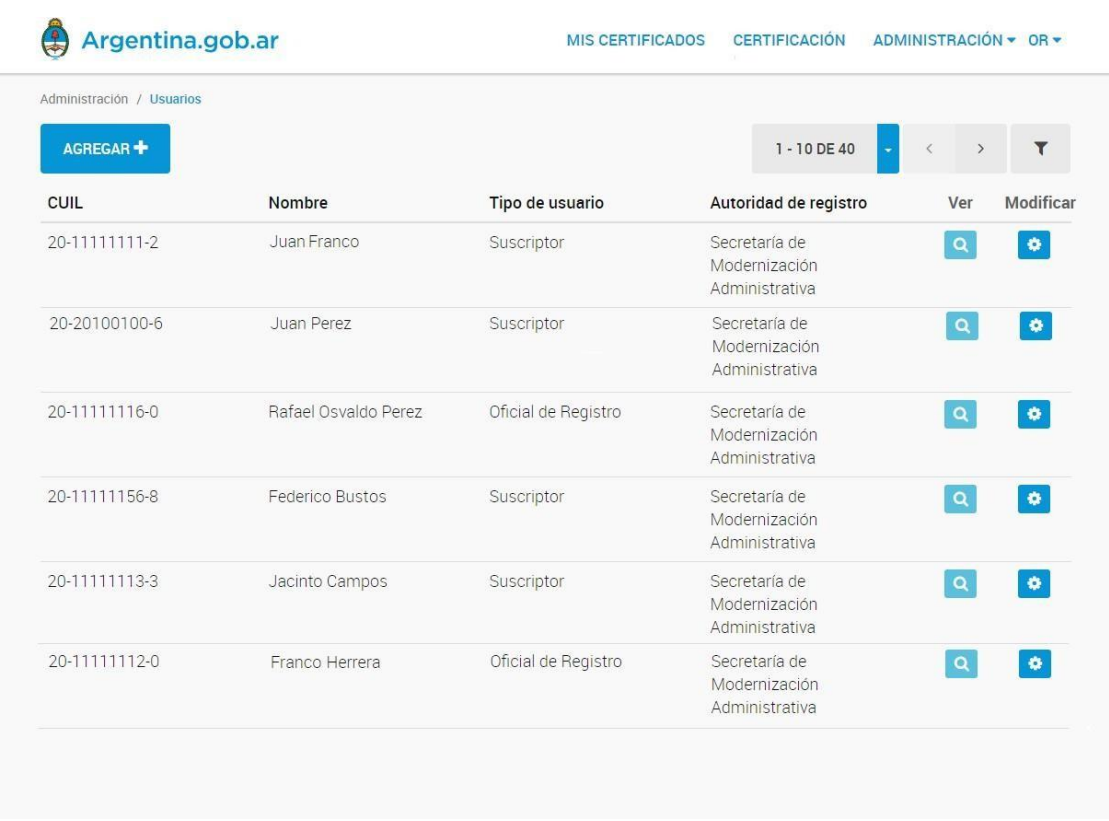

17. Dentro de la misma solapa ADMINISTRACION y subsolapa USUARIOS, es posible filtrar presionando el botón de filtro tal como muestra la imagen a continuación:

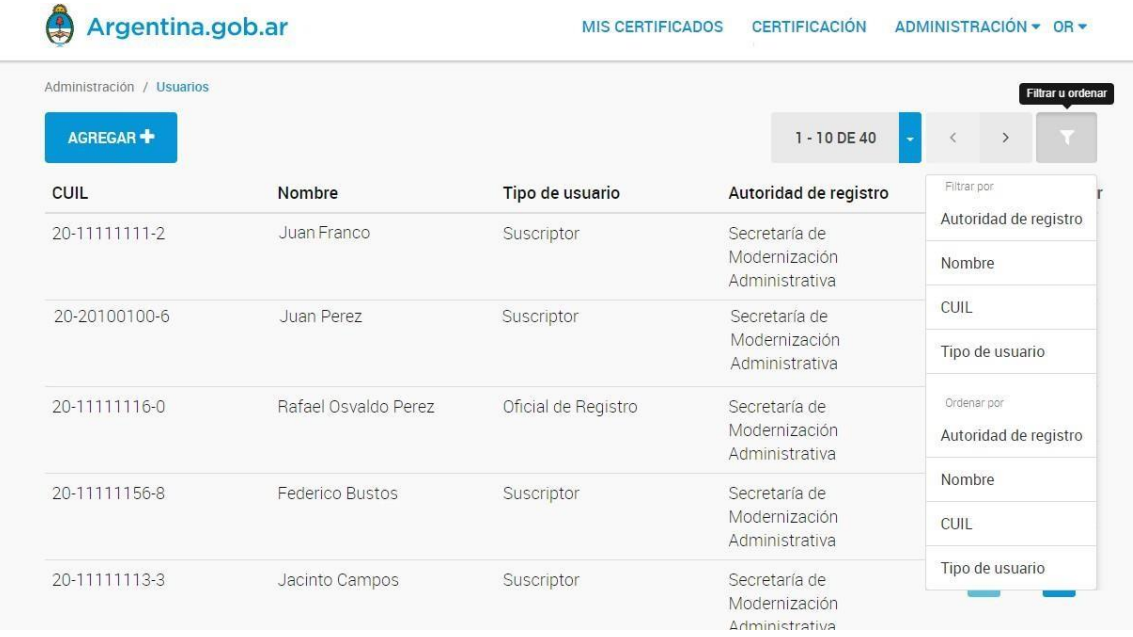

18. Del menú que aparece a la derecha de la pantalla se debe elegir el campo para el cual se desea aplicar el filtro e ingresar la palabra clave (ej: elegir el campo Nombre del menú e ingresar la palabra Perez para buscar todos los usuarios con ese nombre o apellido).

19. Una vez encontrado el usuario recién creado deberá presionar el botón detalles donde se visualizarán los datos del usuario.

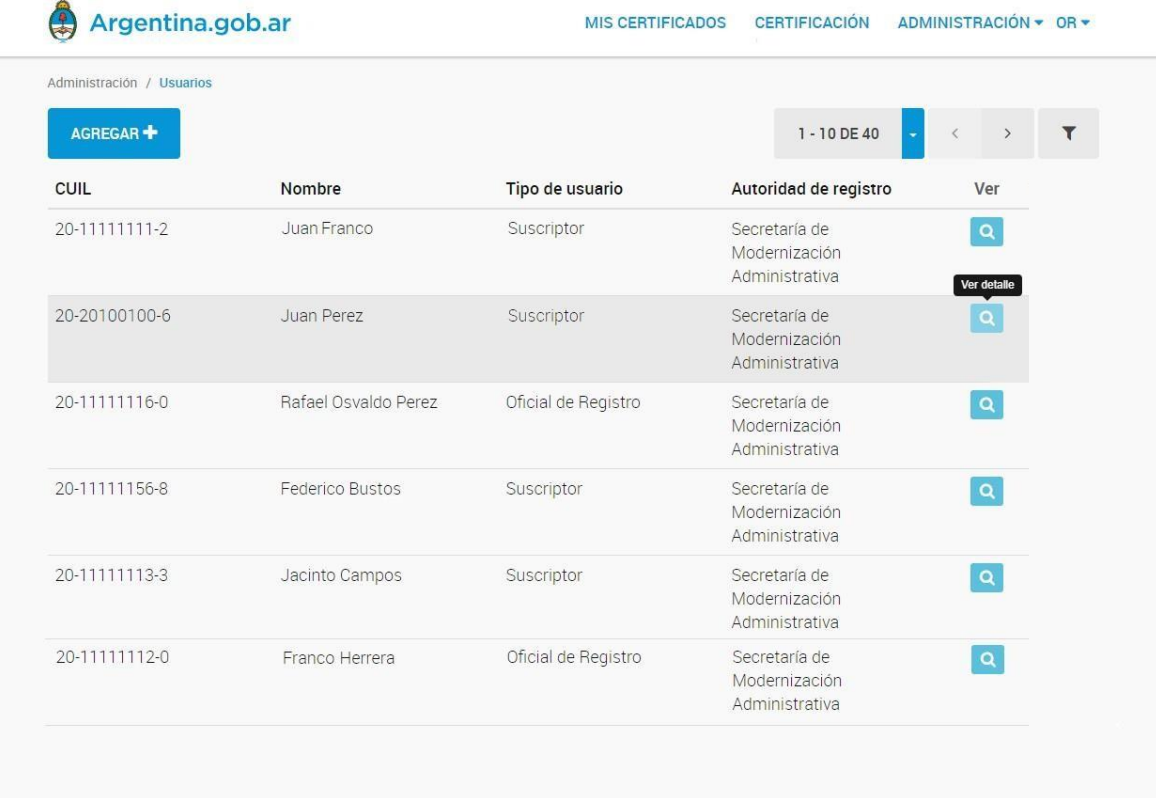

20. A continuación, el OR debe presionar el botón "GENERAR CONTRASEÑA TEMPORAL"

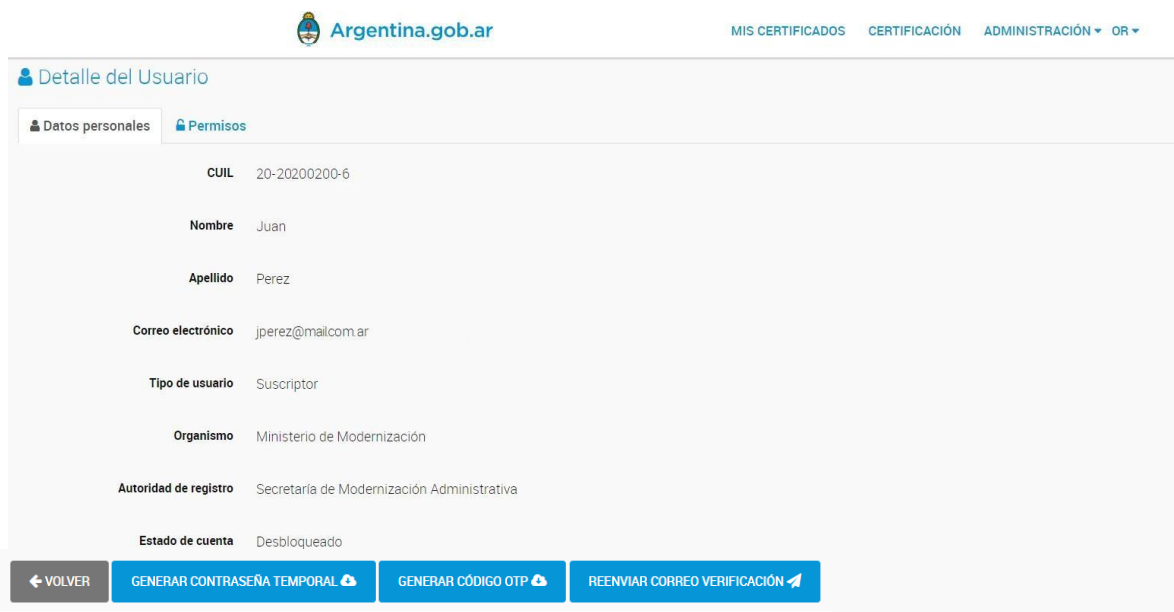

21. El OR, al presionar el botón "GENERAR CONTRASEÑA TEMPORAL", descargará un documento en formato PDF el cual deberá ser abierto por el solicitante a fin de que este último pueda visualizar su contraseña de acceso temporal a la Plataforma de Firma Digital Remota del SOLICITANTE

#### **Inicio del trámite por parte del solicitante del certificado digital**

A continuación se muestra el formato del documento PDF tal como sería visualizado por el solicitante:

#### **Registro de usuario**

#### Estimado usuario: Para acceder a la Plataforma de Solicitud de Certificados ingrese a la siguiente dirección web: https://tst.firmar.gob.ar/RA

Luego, para iniciar sesión al sistema debe ingresar su CUIL y la siguiente contraseña temporal:

#### 4qfJ4g4g

22. Luego de que el OR registrara al usuario en el sistema, la aplicación enviará al solicitante un correo electrónico a su casilla personal. Por lo cual el solicitante deberá ingresar a su mail para validar su cuenta deberá hacer click en el enlace de validación incluido en el correo.

El OR accederá a una ventana incognito desde su computadora facilitándole el acceso al SOLICITANTE para que este realice la validación anteriormente mencionada.

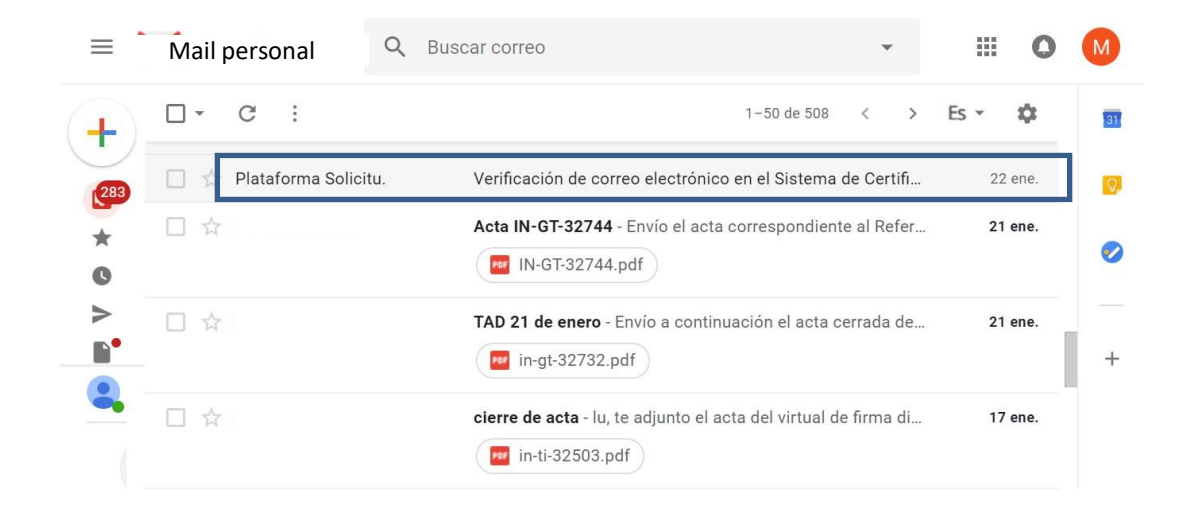

23. El solicitante al hacer click en el link de validación accederá a la siguiente pantalla que le informará que su cuenta de correo ha sido verificada:

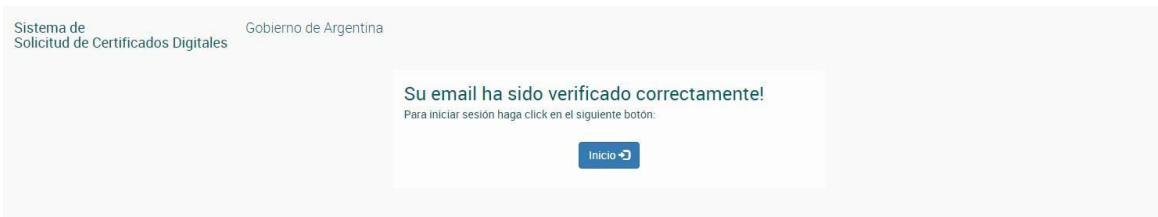

Sistema de notificación de solicitudes de certificados

Estimado Usuario:

Para validar su correo electrónico haga click en el siguiente link:

https://172.16.164.80/RA/email/verification/64/824c0d10-e369-44ca-bee1-d99478cf1d51

Para acceder a la Plataforma de Solicitud de Certificados ingrese a la siguiente dirección:

https://local.agilesigner.com:8443/RA

El solicitante deberá hacer click en el botón Inicio donde accederá a la pantalla de acceso a la aplicación, allí deberá ingresar su número de CUIL y la contraseña temporal descargada previamente por el OR (página 10 de esta guía).

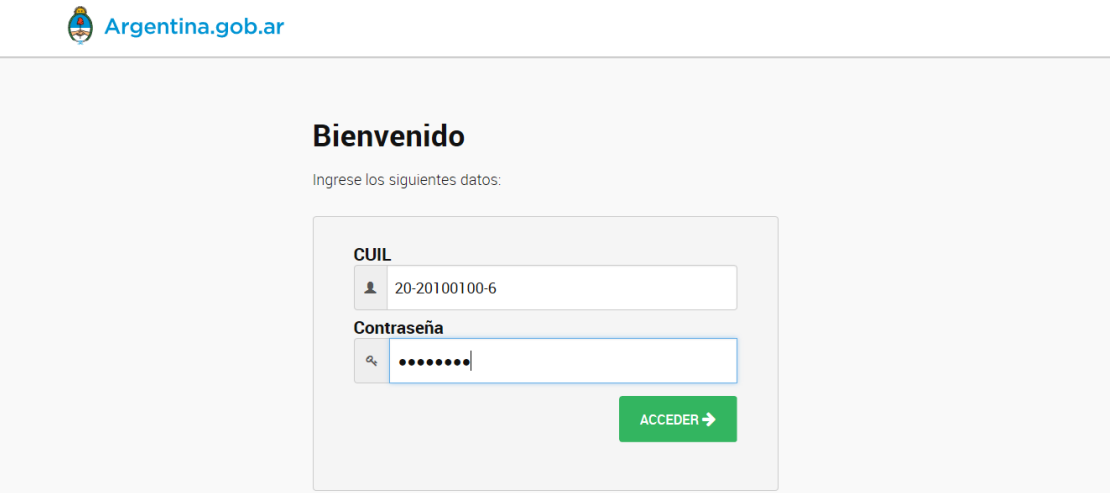

24. Al acceder por primera vez a la aplicación, le requerirá cambiar su contraseña por una nueva. Ésta **será la contraseña de usuario que le requerirá** la aplicación al solicitante cada vez que quiera ingresar al sistema para realizar algún tipo de gestión, por tal motivo es muy importante que el solicitante no la olvide.

La misma debe ser alfa numérica con al menos una Mayúscula y 8 caracteres mínimo (sin caracteres especiales).

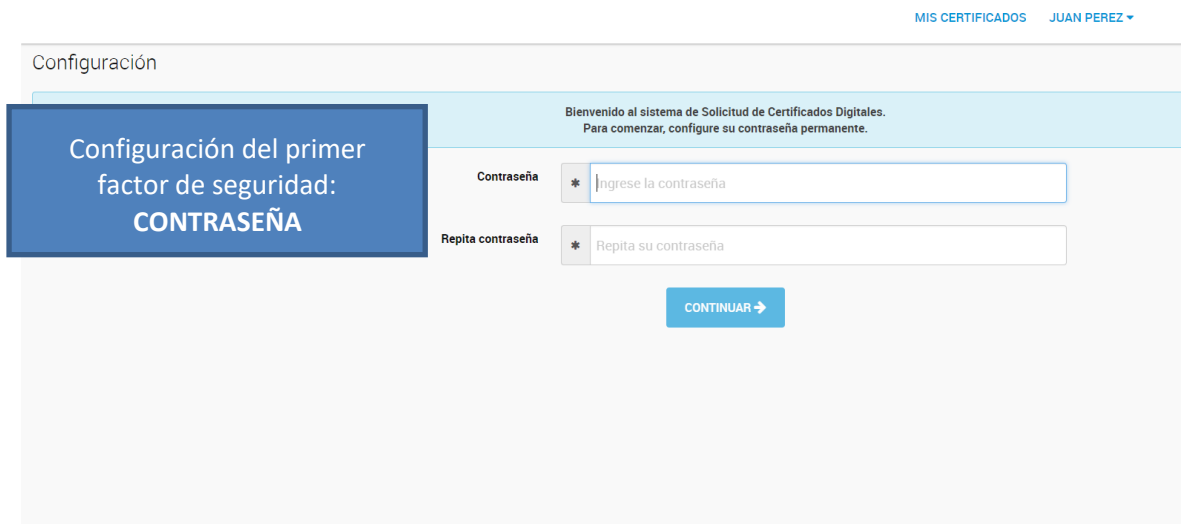

25. Si ambas contraseñas ingresadas coinciden al presionar "CONTINUAR", se habrá establecido la nueva contraseña y el solicitante pasará a la siguiente pantalla donde podrá visualizar sus datos para reportar en caso de algún error, el "Acuerdo con Suscriptores", y el "Acuerdo de Uso de la Plataforma de Firma Digital Remota", los cuales deben ser leídos y aprobados por el usuario.

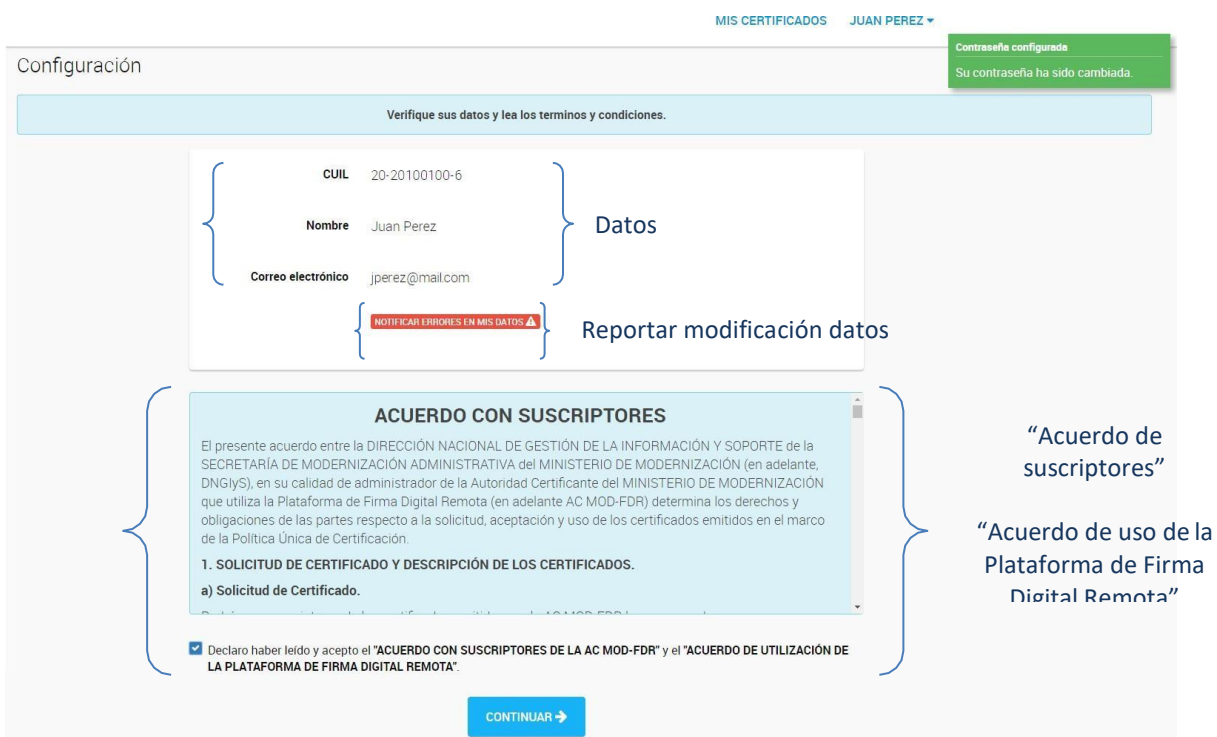

- 26. El solicitante debe leer ambos acuerdos, y luego de llegar al final desplazándose con la barra vertical se habilitará la posibilidad de chequear el cuadro donde el solicitante declara haber leído y aceptado ambos acuerdos, se debe marcar este cuadro y presionar "CONTINUAR".
	- 27. En la siguiente pantalla el solicitante deberá generar su código OTP, por lo que será necesario que posea instalado en su teléfono inteligente alguna aplicación que genere códigos OTP.

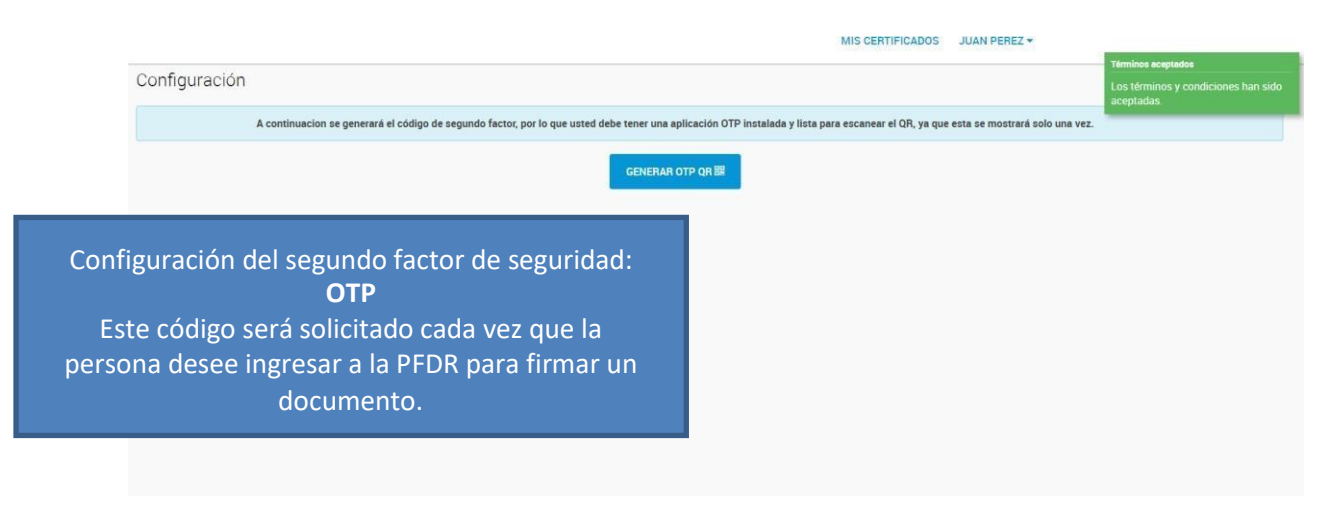

28. Al presionar "Generar OTP QR" aparecerá la siguiente pantalla.

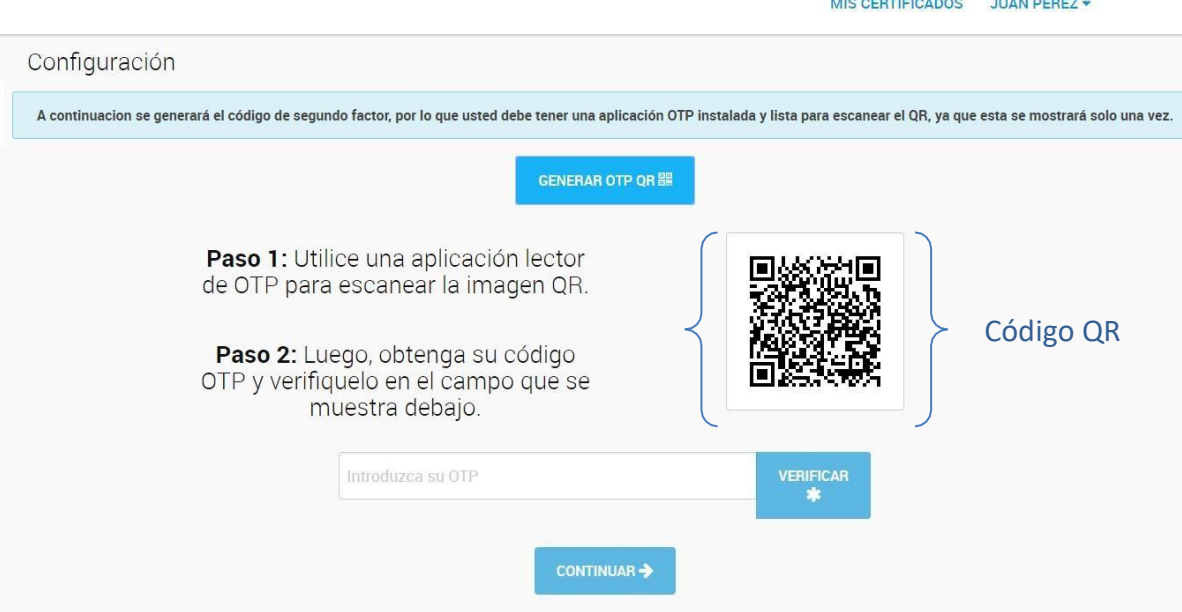

A modo de ejemplo les mostraremos el uso de cómo crear el OTP con la Aplicación "Google Authenticator"

a. el solicitante debe escanear el código QR que aparece en la imagen utilizando la aplicación de generación de códigos OTP que instaló previamente en su teléfono.

b. Deberá abrir la aplicación y presionar "Escanear Código de Barras", ahí se leerá automáticamente el código QR a través de la cámara del celular y generará el código OTP.

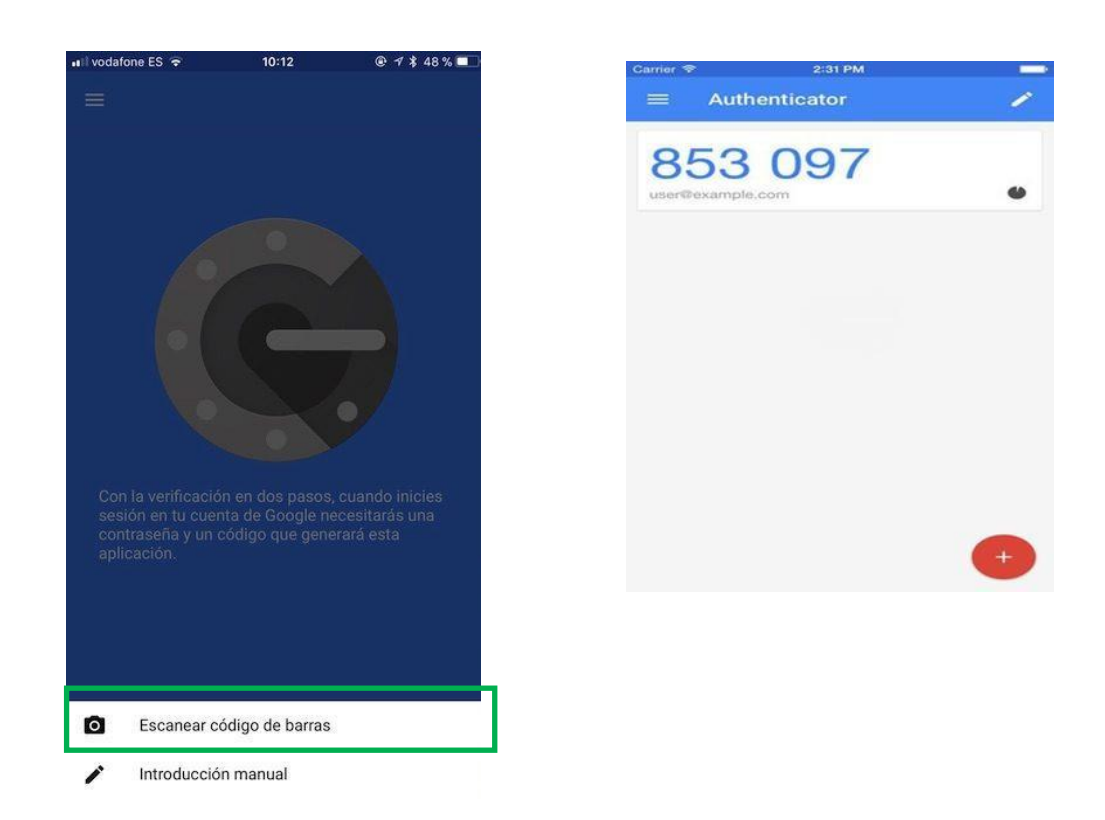

- c. Introducción Manual: En el caso de no funcionar la cámara y no poder escanear el código se podrá copiar un código y hacer la configuración manualmente.
- d. Donde dice CUENTA, se asignará un nombre para identificar los códigos.
- e. En CLAVE, se colocará el código de seguridad brindado

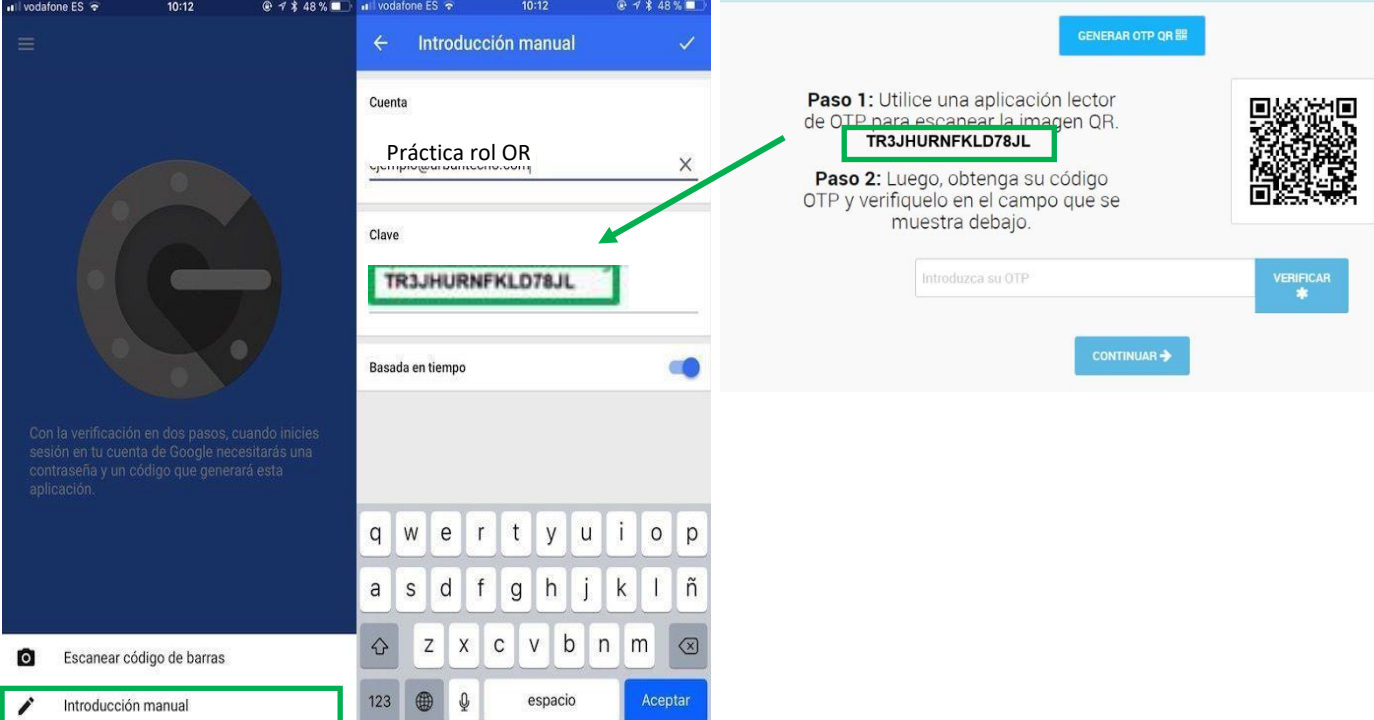

- 29. En ambos casos el resultado de la configuración será la misma, los dígitos que representan el Código OTP. Este número, (que cambia cada 20 segundos) deberá colocarse en la Plataforma en el campo "Introducir OTP" y después debe presionar "Verificar". Finalmente, debe presionar el botón "CONTINUAR"
- 30. El solicitante deberá ingresar este código en la misma pantalla donde escaneó el código QR.

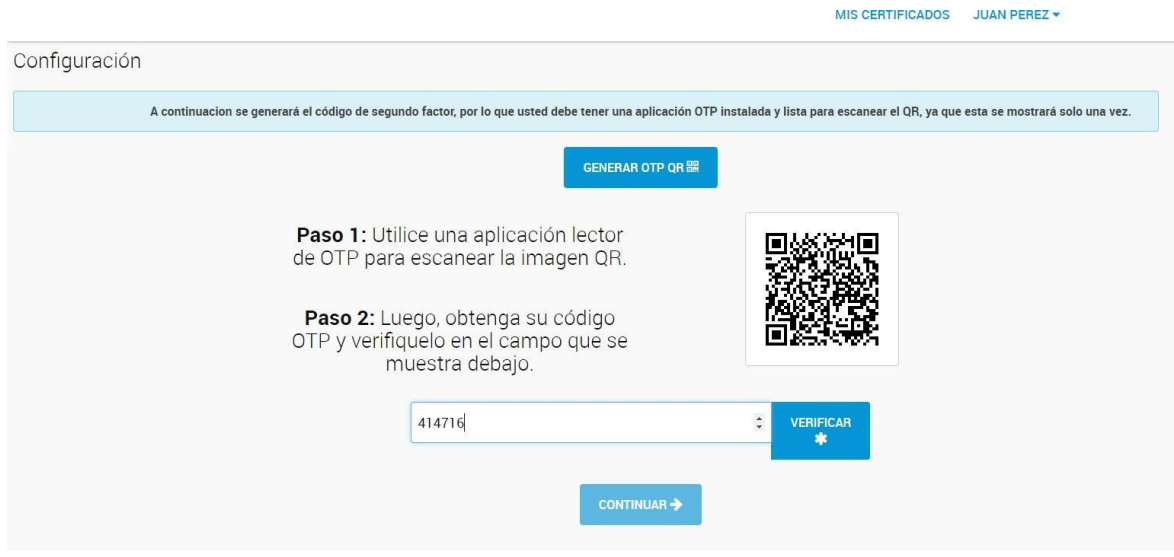

Luego de ingresar el código OTP debe presionar el botón "VERIFICAR" y "CONTINUAR".

- 31. Una vez escaneado el QR y generado su código OTP con el celular, es importante que el solicitante no pierda esta aplicación (por ejemplo, desinstalándola) ya que el sistema se lo requerirá cada vez que firme un documento desde la plataforma.
- 32. Luego aparecerá la siguiente pantalla, donde se le pedirá al solicitante que establezca su PIN.

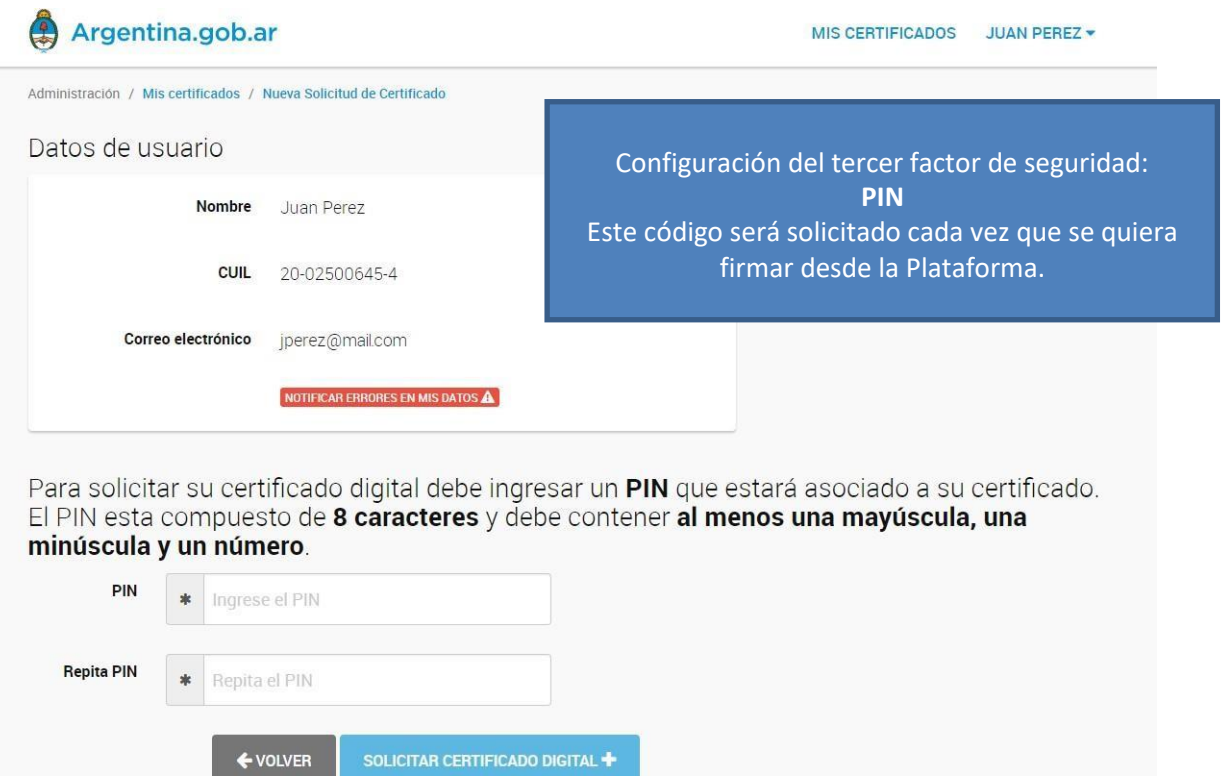

Al igual que con la contraseña de acceso al sistema y el código OTP, es importante que el solicitante no lo olvide. Para establecer el PIN el solicitante debe ingresarlo dos veces, el mismo debe estar compuesto de al menos 8 caracteres y debe contener al menos una mayúscula, una minúscula y un número. Si ambos PIN ingresados coinciden, podrá solicitar su certificado digital presionando el botón "SOLICITAR CERTIFICADO DIGITAL +".

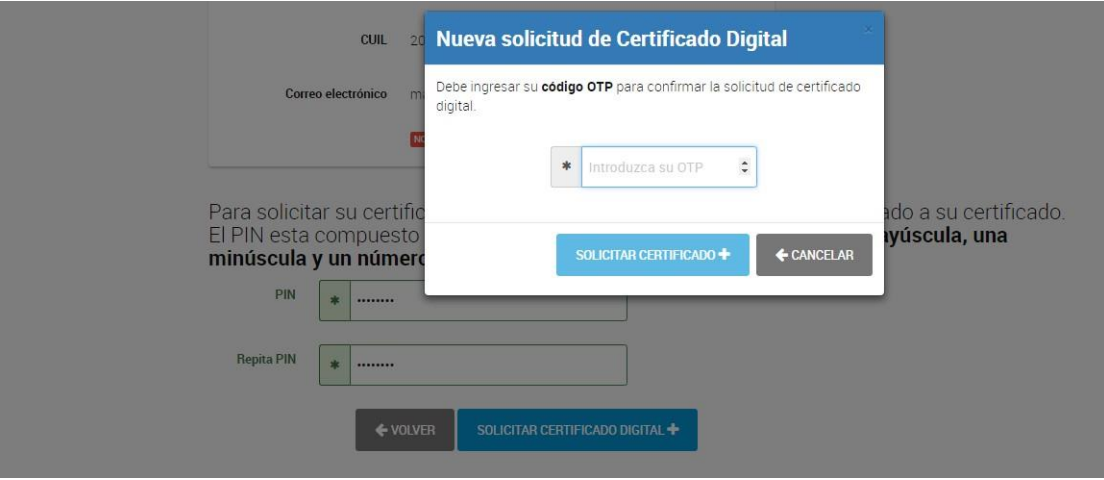

33. La PFDR pedirá nuevamente el Código OTP que se buscará en la aplicación del celular.

34. Aparecerá la siguiente pantalla donde la aplicación le indicará que su solicitud de certificado ya ha sido iniciada y podrá ver la solicitud de certificado en la subsolapa de "PENDIENTE".

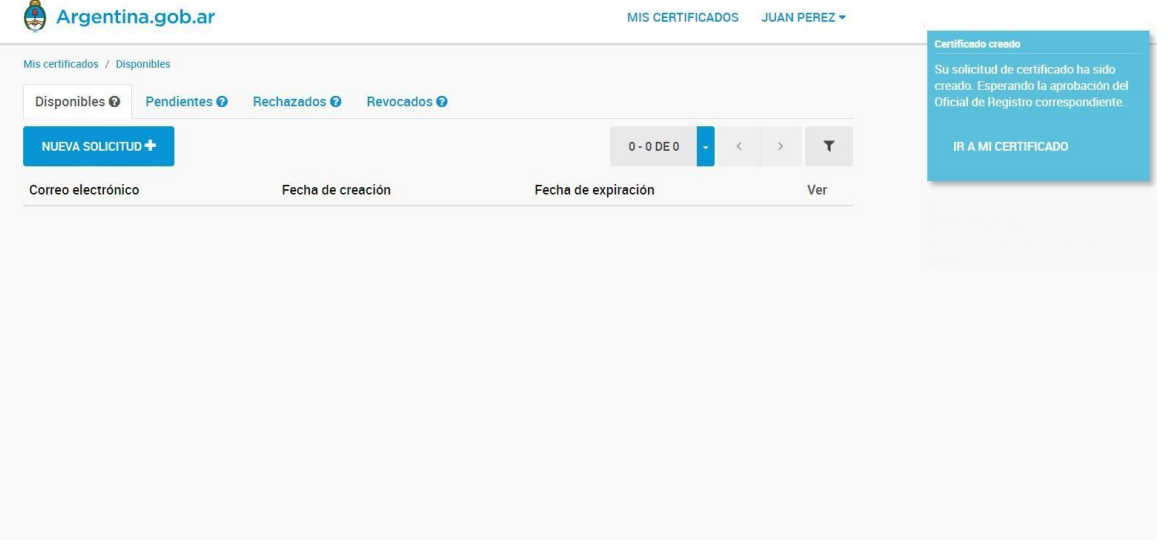

**En esta instancia finaliza la acción del SOLICITANTE cerrando su sesión para que el tramite lo continue el Oficial de Registro**

- 35. La solicitud de certificado realizada en el punto anterior por el solicitante deberá ser aprobada por algún Oficial de Registro (OR) de la Autoridad de Registro.
- 36. Para ello el OR deberá ingresar al sitio <https://tst.firmar.gob.ar/RA/> e iniciar sesión con su usuario y token.

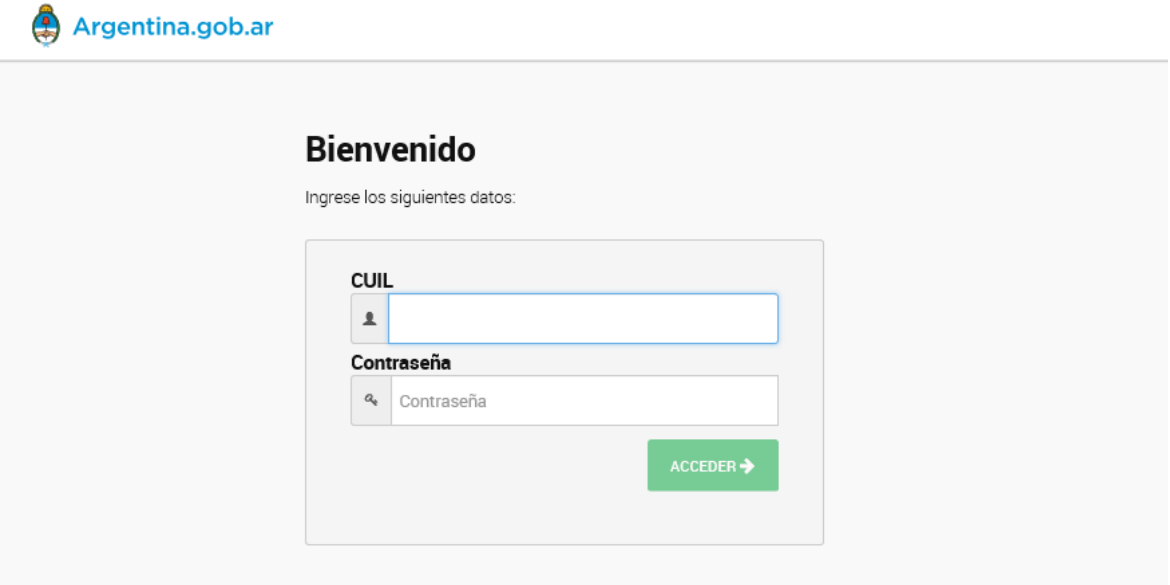

37. En el menú superior a la derecha en lugar de "OR" aparecerá el nombre y apellido del Oficial de Registro (OR) que ha iniciado sesión, y en la parte inferior aparecerán los datos de su certificado.

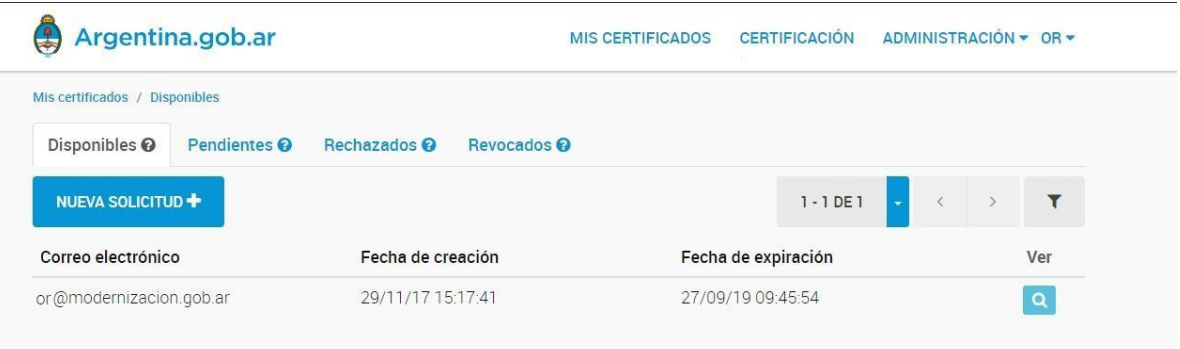

38. A continuación, deberá elegir la opción "CERTIFICACIÓN", que está en el menú de la parte superior derecha de la pantalla.

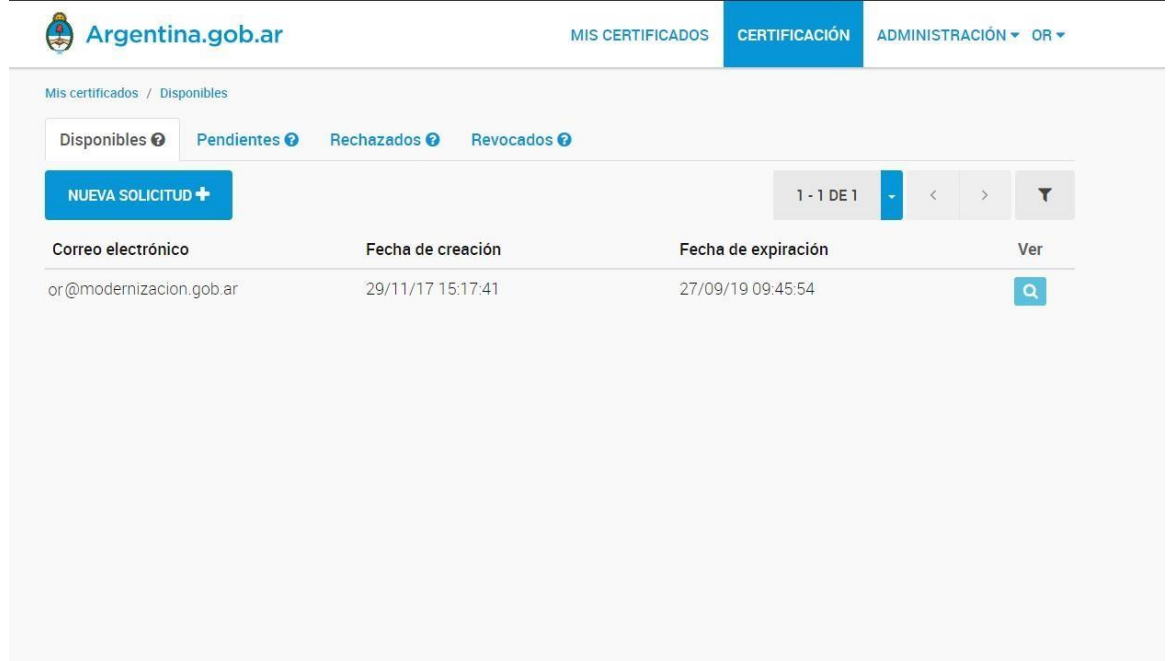

39. Aparecerá el listado de los solicitantes que hayan realizado una solicitud de certificado, y cuyas solicitudes aún no hayan sido aprobadas (solapa "Por certificar").

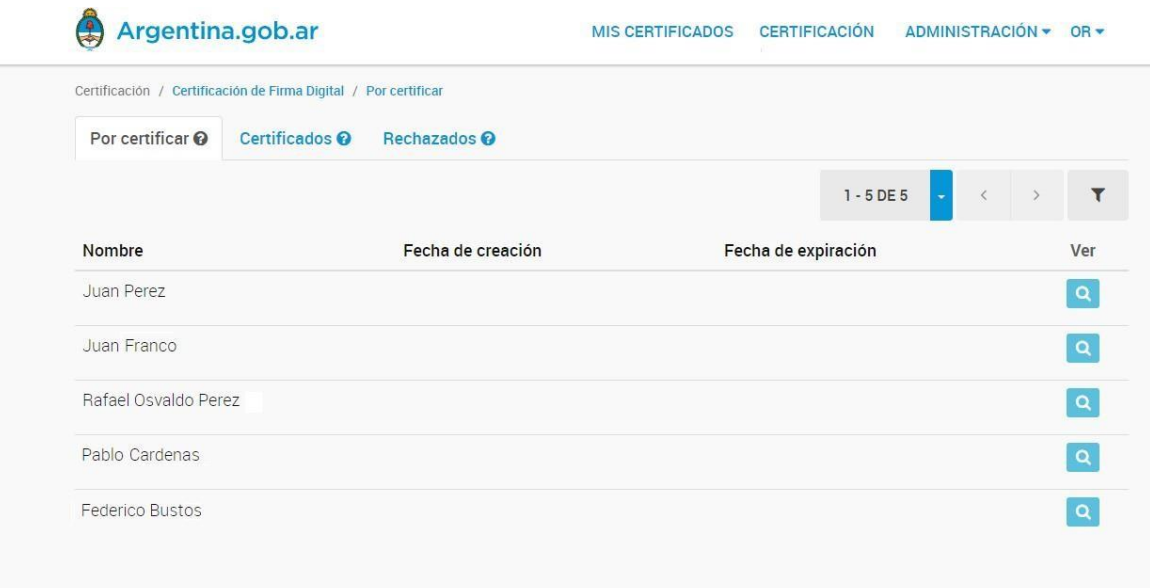

40. Para elegir la solicitud a aprobar se debe presionar el ícono **Q** correspondiente al solicitante al cual se le desea aprobar la solicitud.

Es importante mencionar, que le OR visualizara todas las solicitudes pendientes generadas en su Autoridad de Registro.

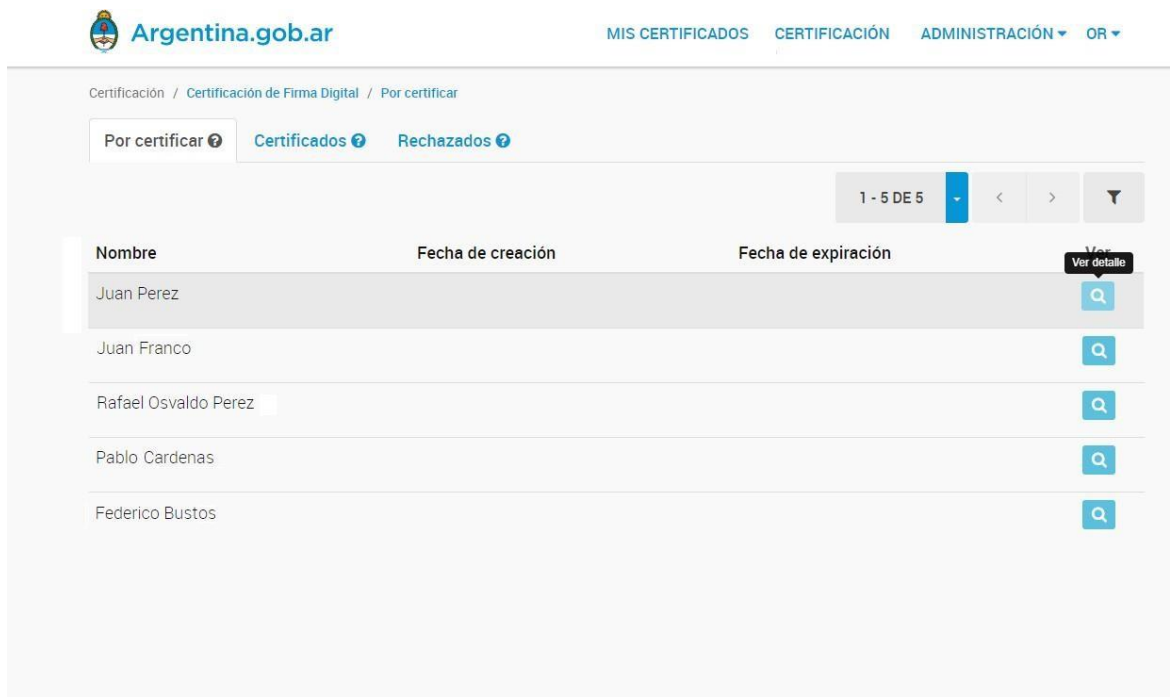

41. Al presionar el ícono aparecerá la solicitud.

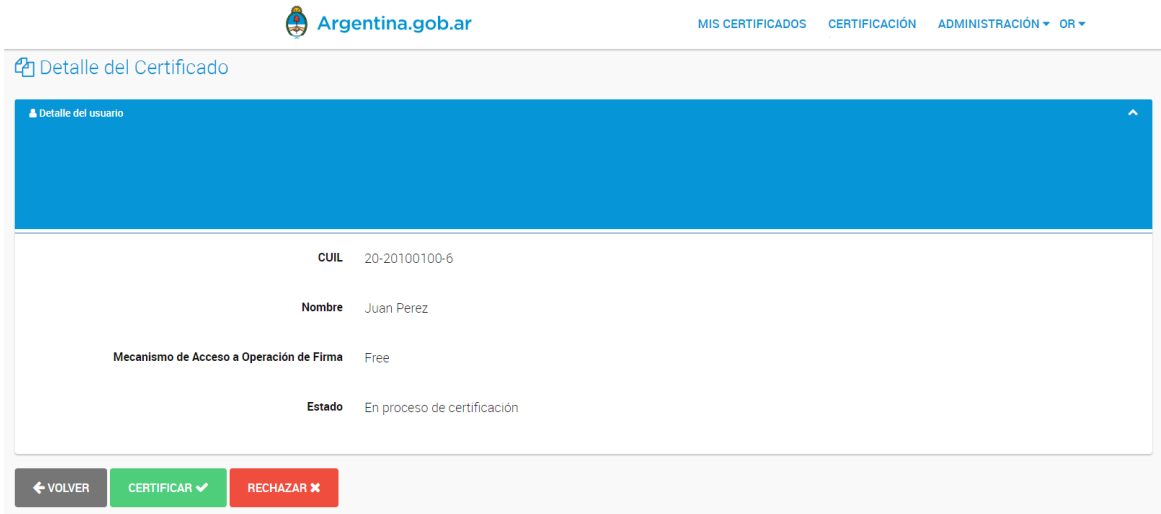

42. Para aprobar la Solicitud de Certificado el OR deberá conectar el dispositivo TOKEN a la computadora y presionar el botón "CERTIFICAR".

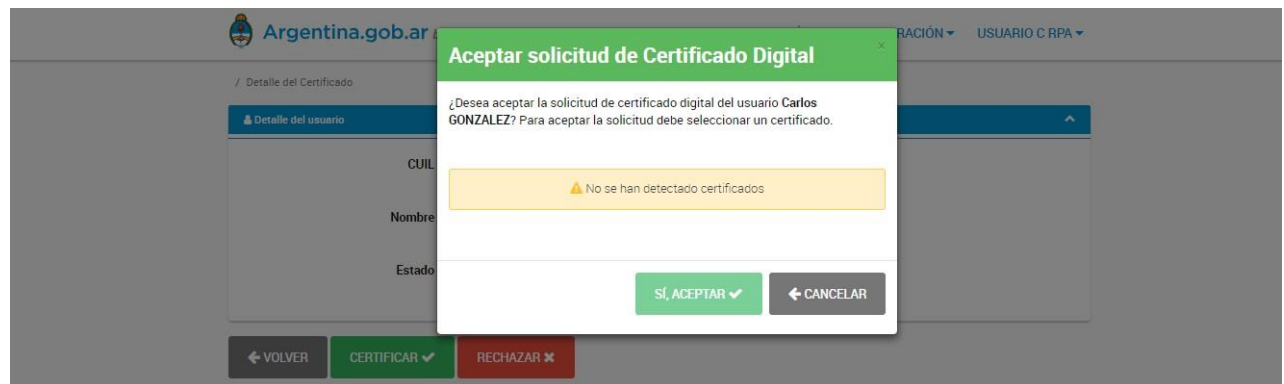

43. En caso de ser la primera vez que el OR aprueba la solicitud, y dependiendo del navegador que esté utilizando, este podrá requerirle la instalación de un componente tal como se observa en la siguiente imagen.

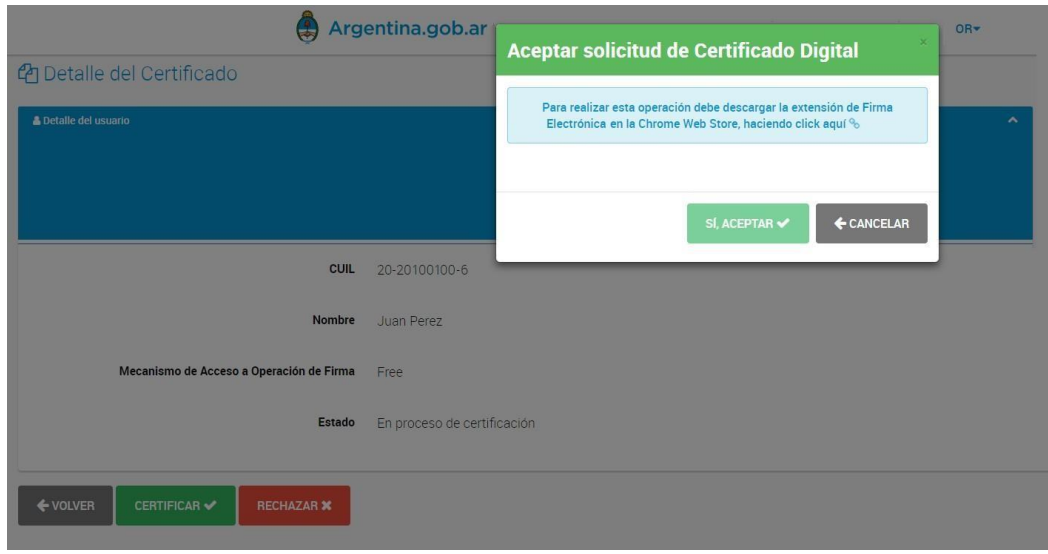

44. Se debe presionar "SÍ, ACEPTAR" para instalar el componente que le permitirá al OR firmar la aprobación de la solicitud. Al presionar el botón se cargará la extensión tal como se observa en la siguiente pantalla.

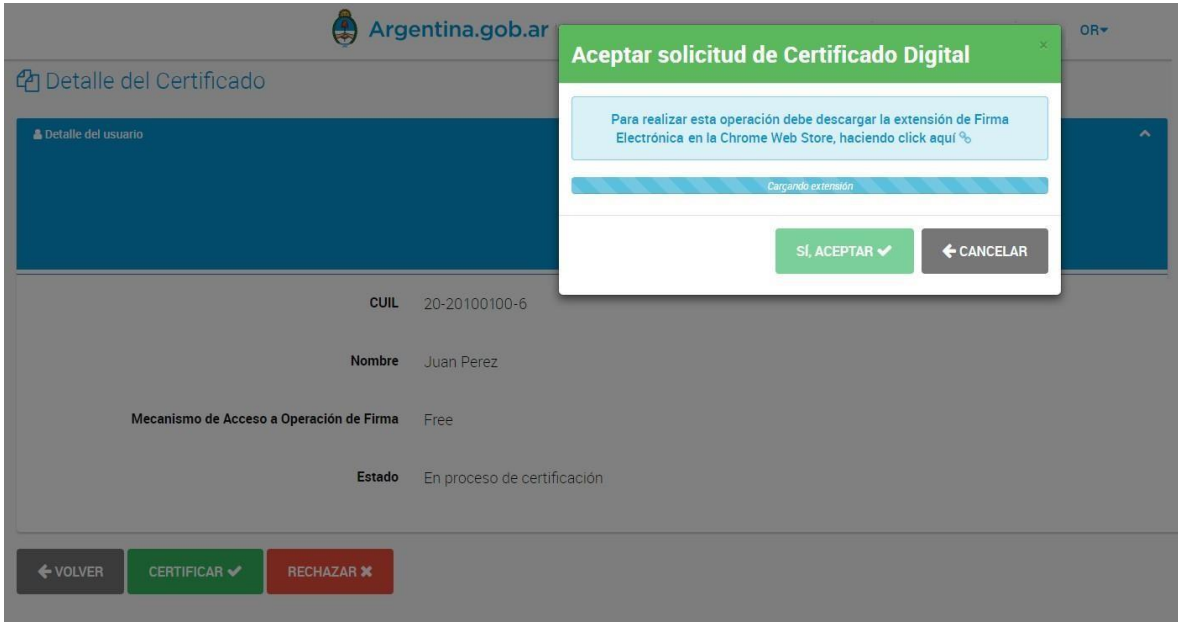

45. Una vez cargado el componente, aparecerá la siguiente pantalla.

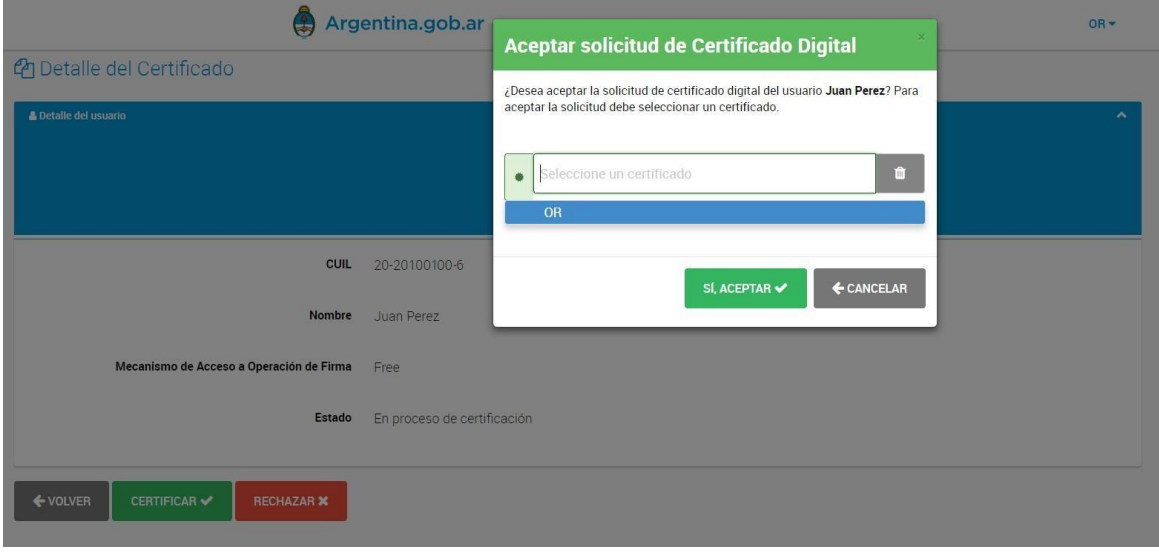

46. El OR deberá seleccionar su certificado en el listado.

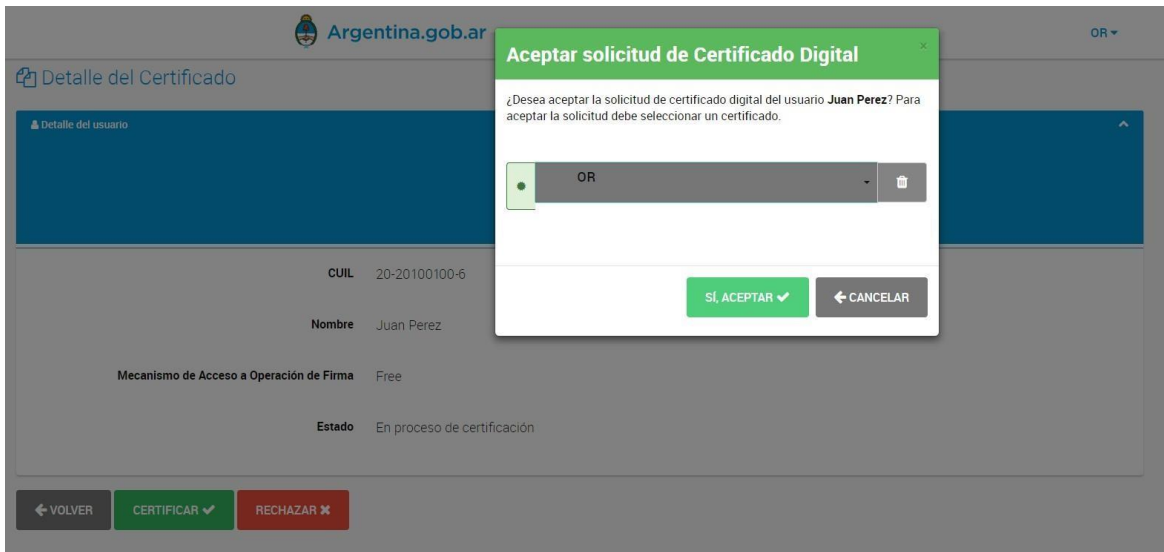

47. Para aprobar la solicitud el OR debe presionar "SÍ, ACEPTAR", caso contrario debe presionar "CANCELAR".

Una vez aprobada la solicitud, la misma desaparecerá de la solapa "Por certificar". El certificado recién emitido se podrá visualizar seleccionando la solapa "Certificados":

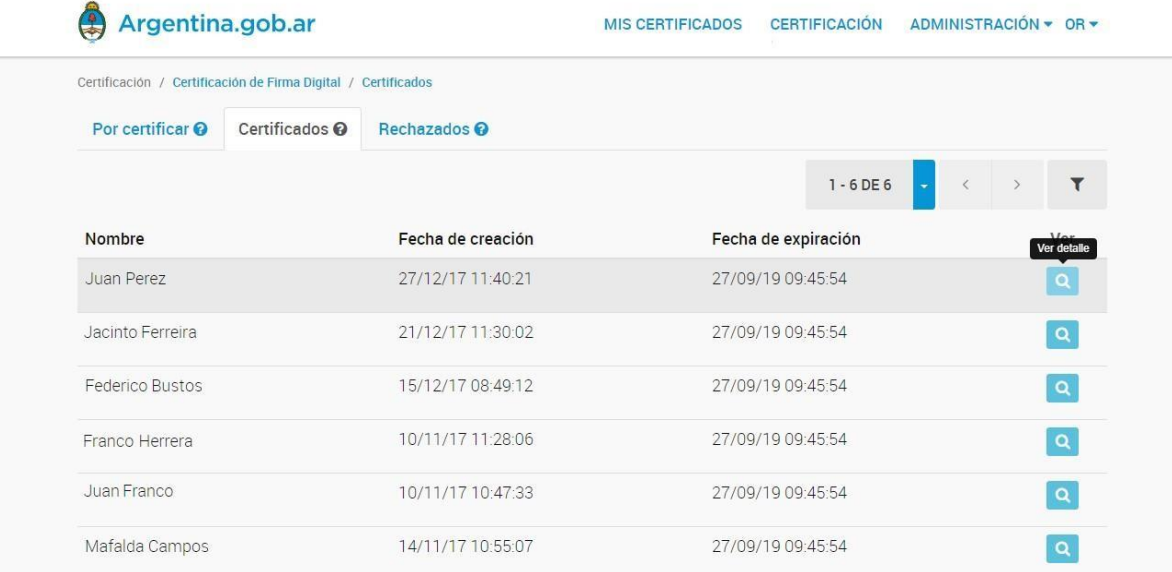

De ser necesario, pueden verse los detalles del certificado presionando el ícono de "Detalle" correspondiente al certificado que se desea consultar.

48. Una vez emitido el certificado, el solicitante se transforma en SUSCRIPTOR y ya se encuentra en condiciones de firmar digitalmente a través de la Plataforma de Firma Digital Remota en <https://firmar.gob.ar/firmador>